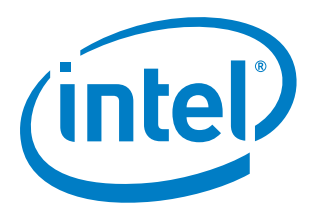

# **Dynamic LED Backlight Control and Debug on Embedded Display Port (eDP) Panels using PWM Control Techniques**

**White Paper**

*November 2016*

*Ajit Kumar K. P Graphics Platform Application Engineer Internet of Things Group, Intel*

Document Number: 335207-001

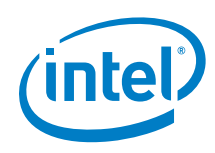

You may not use or facilitate the use of this document in connection with any infringement or other legal analysis concerning Intel products described herein. You agree to grant Intel a non-exclusive, royalty-free license to any patent claim thereafter drafted which includes subject matter disclosed herein

No license (express or implied, by estoppel or otherwise) to any intellectual property rights is granted by this document.

All information provided here is subject to change without notice. Contact your Intel representative to obtain the latest Intel product specifications and roadmaps.

The products described may contain design defects or errors known as errata which may cause the product to deviate from published specifications. Current characterized errata are available on request.

Copies of documents which have an order number and are referenced in this document may be obtained by calling 1-800-548-4725 or by visiting: [http://w](http://www.intel.com/design/literature.htm)ww.intel.com/design/literature.htm

Intel, Atom, and the Intel logo are trademarks of Intel Corporation in the U.S. and/or other countries.

\*Other names and brands may be claimed as the property of others.

Copyright © 2017, Intel Corporation. All rights reserved.

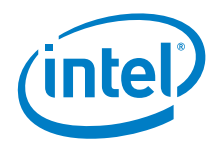

# *Contents*

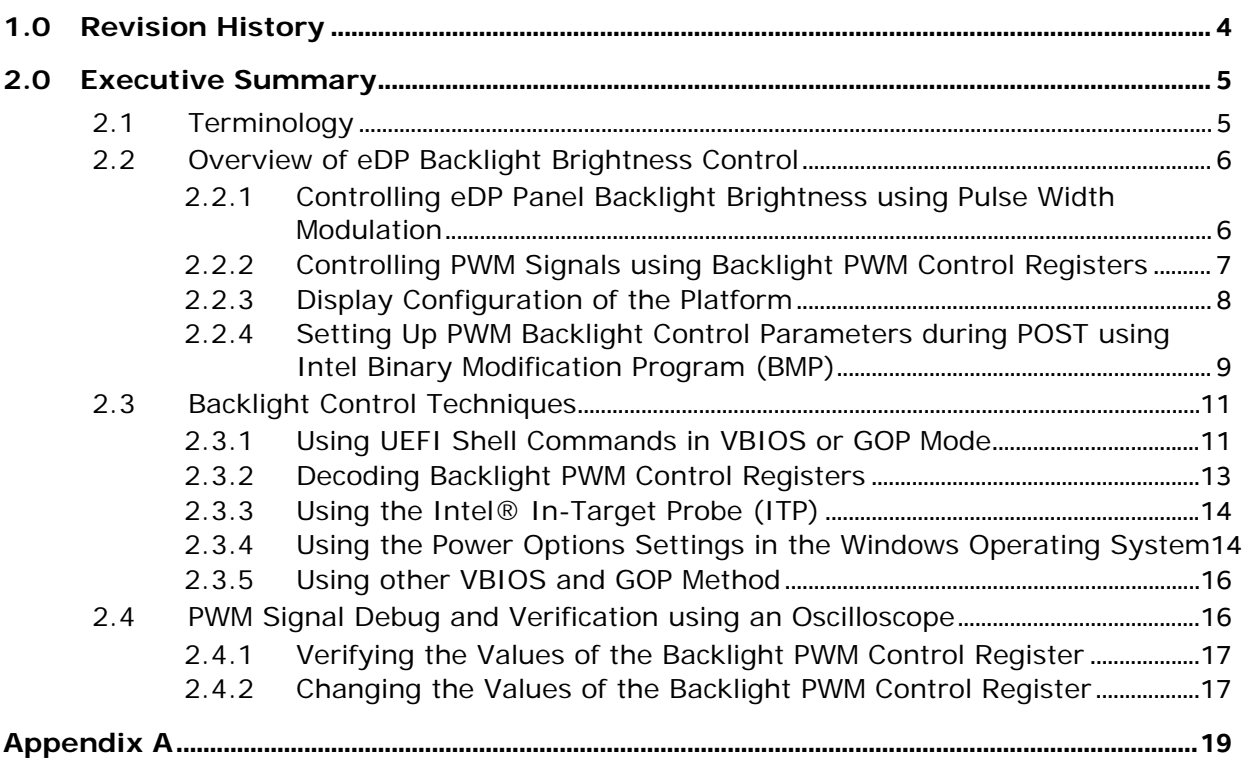

# **Figures**

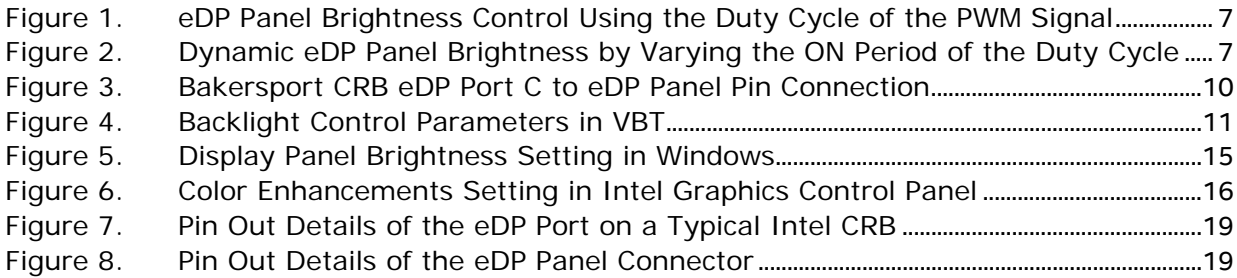

# **Tables**

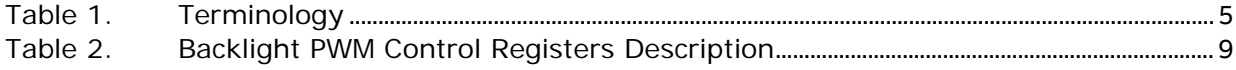

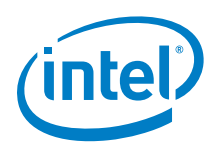

# <span id="page-3-0"></span>*1.0 Revision History*

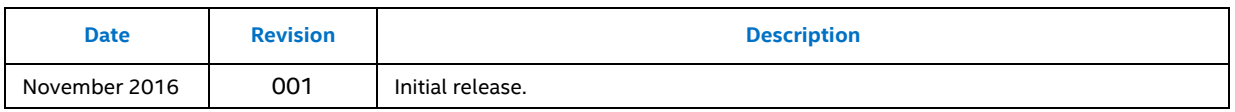

§

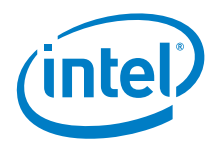

# *2.0 Executive Summary*

<span id="page-4-0"></span>This paper presents techniques that use Pulse Width Modulation (PWM) for controlling and debugging the backlight brightness on embedded DisplayPort (eDP) displays connected to computing platforms powered by Intel processors.

The Intel® Atom™ processor has the ability to dynamically control the backlight brightness of eDP panels using Pulse Width Modulation (PWM). This feature is used in many embedded systems such as Point of Sale (POS) and In-Vehicle Infotainment (IVI) systems where the display brightness is dynamically adjusted depending on the ambient light.

As such, the eDP VESA specifications include the following techniques to dynamically control the backlight brightness of eDP panels:

- Using Pulse Width Modulation (PWM)
- Using AUX channel to control the DPCD registers (eDP v1.2 and higher)

Generally on Intel platforms, dynamic eDP backlight brightness control is implemented using the PWM technique via Intel graphics drivers, Graphics Output Protocol (GOP) in UEFI BIOS, and Video BIOS (VBIOS) in legacy BIOS.

<span id="page-4-1"></span>**Note:** All references in this document refer to the Bay Trail platform. Other platforms may have different display configurations and register definitions.

# **2.1 Terminology**

#### <span id="page-4-2"></span>**Table 1. Terminology**

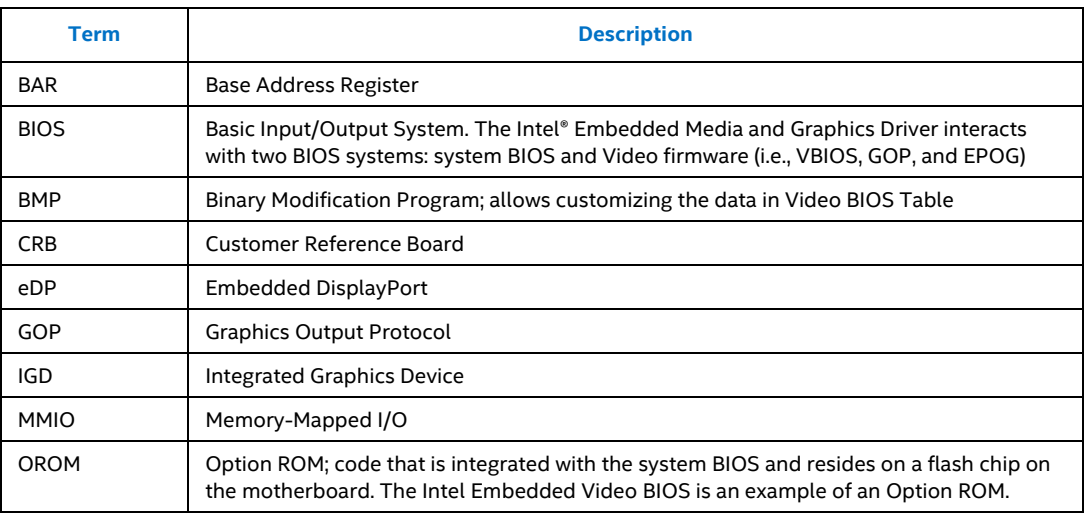

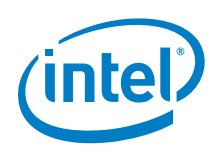

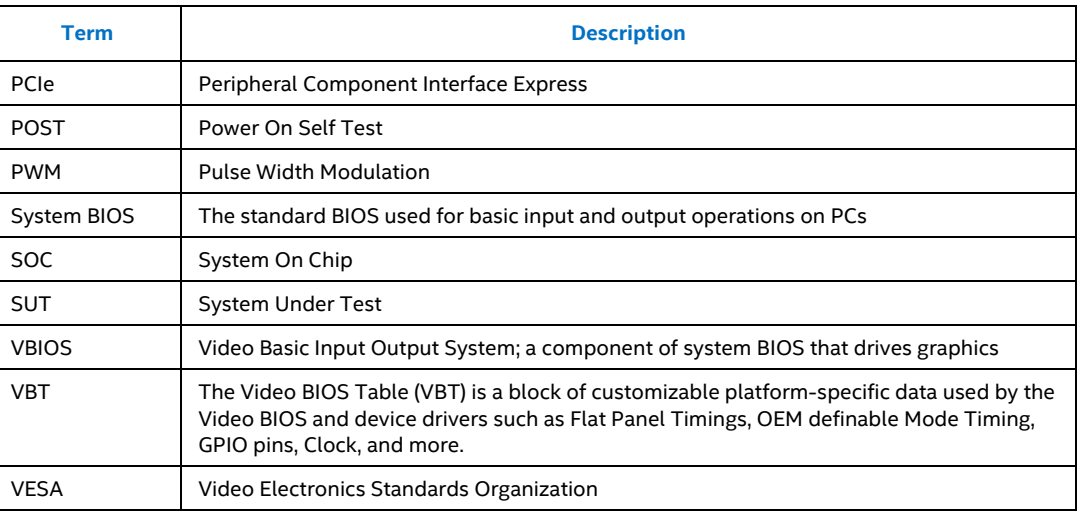

# <span id="page-5-0"></span>**2.2 Overview of eDP Backlight Brightness Control**

## **2.2.1 Controlling eDP Panel Backlight Brightness using Pulse Width Modulation**

<span id="page-5-1"></span>The eDP panel backlight can be dynamically controlled by applying Pulse Width Modulation (PWM) to the power supplied to the eDP panel backlight. To adjust the backlight brightness, the duty cycle of the PWM signal is varied accordingly. The duty cycle is the ratio of ON time compared with the time period of the PWM signal as shown in [Figure](#page-6-1) 1. By adjusting the duty cycle, a precise backlight brightness control can be achieved. This is the primary method in controlling the brightness of the eDP panel backlight.

The terms backlight brightness and duty cycle used in this document are interchangeable and are denoted in percentages. The duty cycle's percentage is a measure of time in which the eDP panel backlight is physically turned on. To achieve maximum or 100% backlight brightness, the duty cycle would be 100% of the PWM signal period. Likewise, to set the backlight brightness to different brightness levels such as 50% (medium brightness) or 10% (low brightness), the duty cycle is adjusted accordingly as shown in [Figure](#page-6-2) 2. The typical parameters that need to be taken into consideration for backlight brightness are the PWM duty cycle, frequency, high-level voltage, and low-level voltage.

Intel graphics drivers and firmware (either GOP or VBIOS) achieve dynamic backlight brightness on eDP panels by controlling the PWM signals that are outputted to the panels. The PWM signals are controlled by programming the Backlight PWM Control Registers in the display adapter (Bus 0, Device 2, Function 0) Memory-Mapped I/O (MMIO) address space.

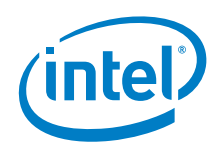

**Figure 1. eDP Panel Brightness Control Using the Duty Cycle of the PWM Signal**

<span id="page-6-1"></span>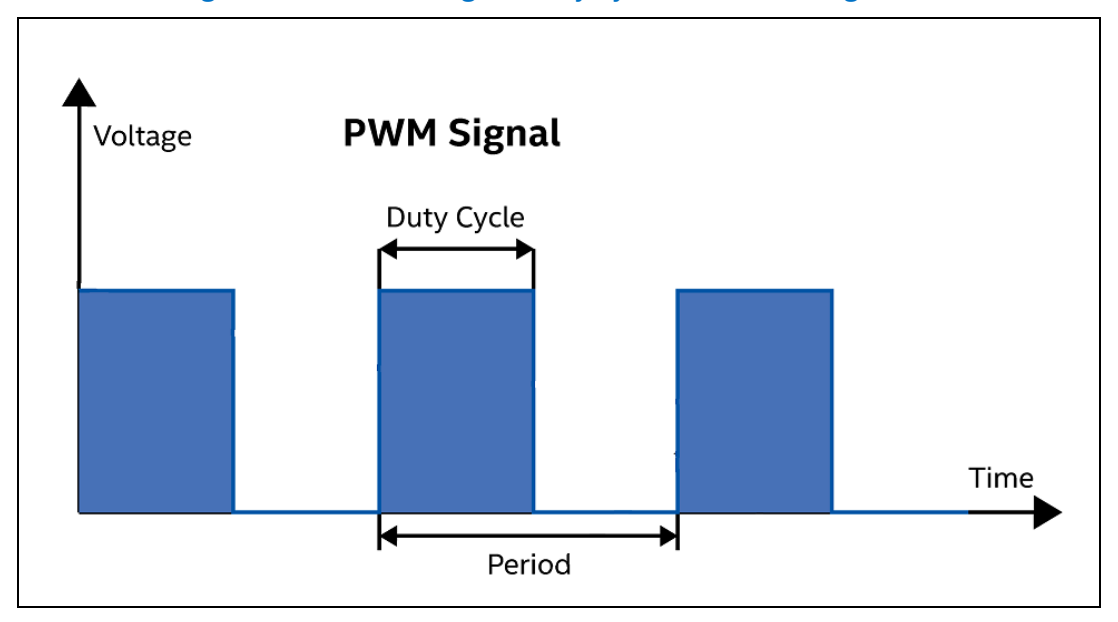

#### <span id="page-6-2"></span>**Figure 2. Dynamic eDP Panel Brightness by Varying the ON Period of the Duty Cycle**

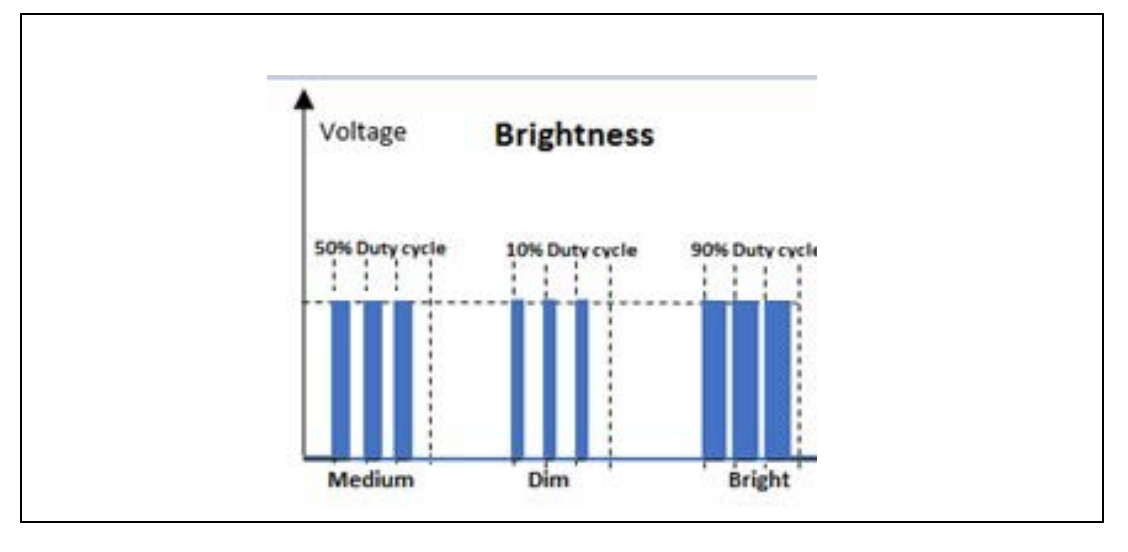

### **2.2.2 Controlling PWM Signals using Backlight PWM Control Registers**

<span id="page-6-0"></span>The Pulse Width Modulation (PWM) frequency and duty cycle of the PWM signal supplied to eDP panels are controlled (via graphics driver or firmware) by programming the values in the Backlight PWM Control Registers. The registers— PipeA\_BLC\_PWM\_CTL or PipeB\_BLC\_PWM\_CTL— are selected depending on which display pipe is associated with the eDP port. The Backlight PWM Control Registers' description is shown in [Table](#page-8-1) 2. For further information on Backlight control registers,

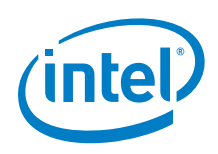

refer to [https://01.org/sites/default/files/documentation/intel\\_os\\_gfx\\_prm\\_vol10\\_-](https://01.org/sites/default/files/documentation/intel_os_gfx_prm_vol10_-_display_0.pdf) [\\_display\\_0.pdf.](https://01.org/sites/default/files/documentation/intel_os_gfx_prm_vol10_-_display_0.pdf)

The address offset for the PipeA\_BLC\_PWM\_CTL register is 61254h while the address offset for the PipeB\_BLC\_ PWM\_CTL register is 61354h. These address offsets will then be referenced with the MMIO base address for Display registers to determine the absolute address. The details for calculating the absolute address are explained in later sections.

**Note:** Since PipeA\_BLC\_PWM\_CTL and PipeB\_BLC\_PWM\_CTL are Memory mapped I/O (MMIO) Registers, 61254h and 61354h are only address offsets and cannot be used to read or write to the registers directly. In order to read or write to these registers, it is necessary to determine and use the absolute address.

## **2.2.3 Display Configuration of the Platform**

<span id="page-7-0"></span>On any given platform, it is important to understand the display configuration to determine which display pipe and port is associated with the eDP panel. In the case of the Bay Trail platform, the eDP port can be configured as PortB (DDI0) or PortC (DDI1). This can be configured in the Video BIOS Table (VBT) using the Binary Modification Program (BMP) tool.

**Note:** For the Intel Bay Trail Bakersport Customer Reference Board (CRB), the eDP panel port can only be configured as PortC (DDI1).

Furthermore, the boot display algorithm in the VBT determines whether a display device is primary or secondary depending on the type and number of display devices attached to the platform. The display pipe assignment depends on the boot display algorithm. For example, if the eDP panel is the only display device attached to the Bay Trail platform, it will naturally be assigned as the primary display. In order to control the eDP panel backlight, the graphics driver and firmware (VBIOS or GOP) would need to program the PipeA\_BLC\_PWM\_CTL (PipeA Backlight PWM Control Register).

In Clone Display mode, the boot display algorithm will determine whether the eDP panel is assigned as primary or secondary display based on the type of display devices attached. This will in turn determine which display pipe must be used to control the eDP panel backlight. If the eDP panel is set as the primary display, the PipeA\_BLC\_ PWM\_CTL register would need to be programmed to control the eDP panel backlight. If the eDP's panel is the secondary display, then the PipeB\_BLC\_ PWM\_CTL register would need to be programmed instead.

For the Intel Bay Trail Bakersport CRB, the eDP port is only available at PortC (DDI1). To control the frequency and duty cycle of the PWM signal supplied to the eDP panel, PipeA\_BLC\_PWM\_ CTL or PipeB\_BLC\_PWM\_CTL registers are programmed. These registers directly control the frequency and duty cycle of the PWM signal generated at DDI1\_BKLT\_CTRL pin on the Bay Trail System On Chip (SOC). The signal from the DDI1\_BKLT\_CTRL pin is routed to Pin 36 (L\_BRIGHTNESS) on the eDP Port C of the CRB

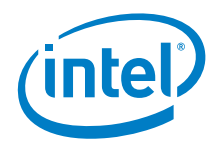

as shown in [Figure](#page-9-0) 3. The signal passes through the connector cable and connects to Pin 23 (BL\_PWM\_DIM) on the eDP panel connector. For details of the pin out for both connectors, refer to [Appendix A.](#page-18-0)

### <span id="page-8-1"></span>**Table 2. Backlight PWM Control Registers Description**

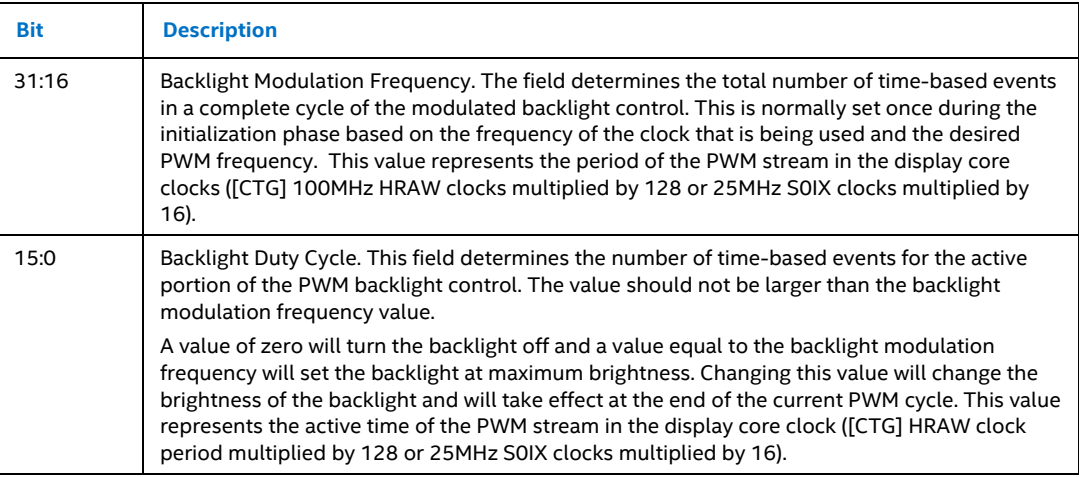

## **2.2.4 Setting Up PWM Backlight Control Parameters during POST using Intel Binary Modification Program (BMP)**

<span id="page-8-0"></span>The Pulse Width Modulation backlight control frequency (Hz) and brightness (0-255) parameters, during POST, are typically preset in the Video BIOS Table (VBT) using the Intel BMP. The modified VBIOS or GOP firmware image can then be flashed into the Option ROM (OROM) of the system BIOS. During system POST or startup, the VBIOS or GOP firmware programs the Backlight PWM Control Registers with the values specified in the VBT. By default, the frequency and brightness values in the VBT are set to 200Hz and 255Hz (100%), respectively, as shown in [Figure](#page-10-2) 4. This sets the brightness of the eDP panel to maximum and ensures that the POST screen is clearly visible.

**Note:** The latest BMP tool can be obtained from Intel® Validation Internet Portal (VIP). The following describes the various VBT fields associated with the PWM backlight control:

- Inverter Type: This option sets the backlight control inverter interface type.
	- − PWM (Default) The backlight brightness is controlled by the Intel graphics driver and VBIOS via the integrated PWM solution for the applicable chipsets.
	- − None/External The backlight brightness is controlled by the system BIOS via an external solution.
- Inverter Polarity: This setting specifies the backlight inverter polarity.
	- Normal (Default) The backlight brightness value of 0 results in minimum brightness while the value of 255 results in maximum brightness.

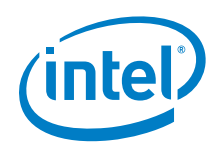

- − Inverted The backlight brightness value of 0 results in maximum brightness while the value of 255 results in minimum brightness.
- Minimum Brightness: This setting defines the absolute minimum backlight brightness. The graphics driver will never go below the minimum backlight brightness set value. The values must be specified using the normal polarity semantics.
	- − 0 (Default)
	- − N/A
- POST Backlight Intensity: This setting sets the initial backlight brightness level during POST and is used only by the Video BIOS. This field is configurable with values ranging from 0 to 255. A value of 0 indicates zero brightness while a value of 255 indicates maximum brightness.
	- − 255 (Default)
	- − N/A
- PWM Inverter Frequency (Hz): This setting specifies the PWM inverter frequency. The frequency range is between 200Hz to 40kHz with support for decimal values.
	- − 200Hz (Default)
	- − N/A

**Note:** During POST, the GOP or VBIOS uses the frequency and duty cycle values that are preset in the VBT. However, changing the frequency or duty cycle values in GOP or VBIOS will not be retained by the OS. Upon entering the OS, the graphics driver will once again read the default frequency and duty cycle values from the VBT.

### <span id="page-9-0"></span>**Figure 3. Bakersport CRB eDP Port C to eDP Panel Pin Connection**

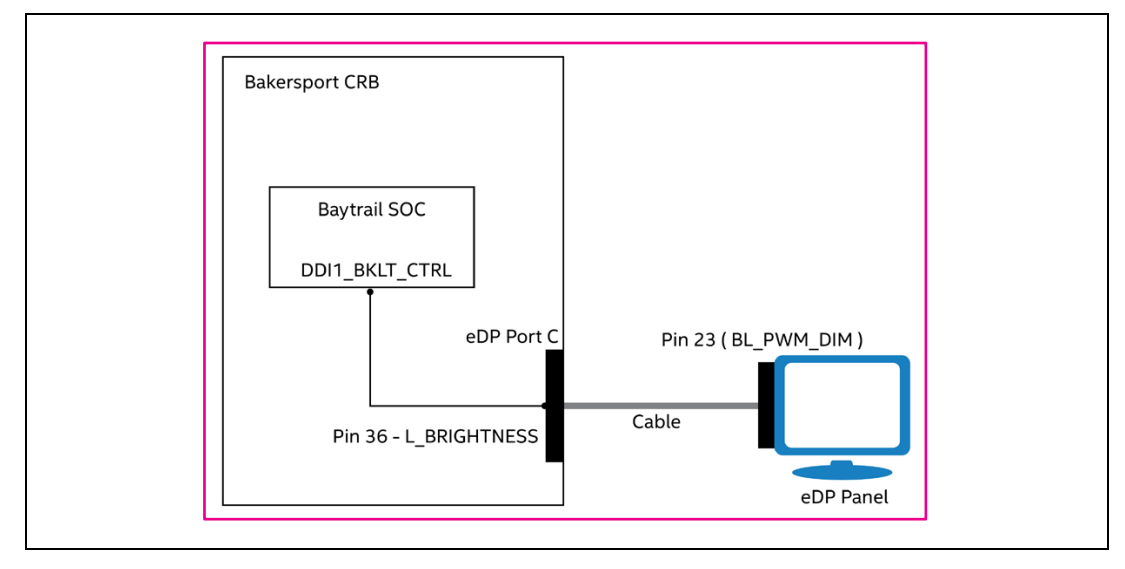

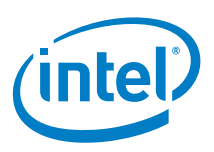

<span id="page-10-2"></span>**Figure 4. Backlight Control Parameters in VBT**

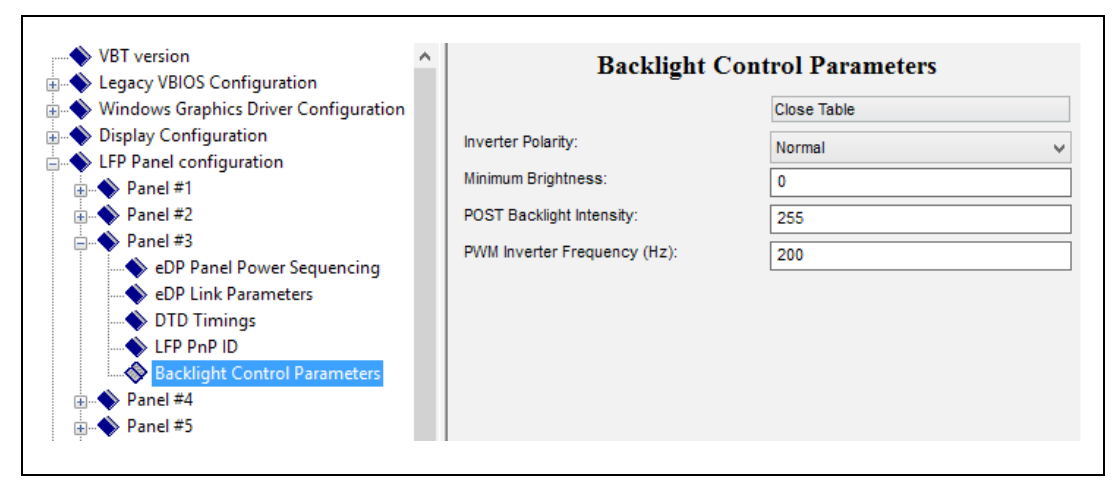

# **2.3 Backlight Control Techniques**

Shell> pci 0 2 0 -i

<span id="page-10-1"></span><span id="page-10-0"></span>The following methods to control the PWM signals have been tested on the Intel® Bay Trail platform.

### **2.3.1 Using UEFI Shell Commands in VBIOS or GOP Mode**

**Note:** The MMIO base address is assigned by the system BIOS during startup and this base address varies from one system to another. Even on the same system, the base address can change depending on the number of PCIe devices attached to the system.

1. Boot into the UEFI shell of the System Under Test (SUT) to determine the MMIO Base Address Register (BAR) of the Integrated Graphics Device (IGD) using either of the two UEFI shell commands below.

Class: Display Controller - UGA/8514 controller Base Address Registers(10): Start\_Address Type Space Prefetchable? 88000000 **Mem** 32 bits **No** 80000000 Mem 32 bits YES 1050  $I/0$ 

Or,

Shell> mm 00020010 -pci -w 4 PCI 0x020010: 0x88000000

The value 0x88000000 is the MMIO BAR for IGD.

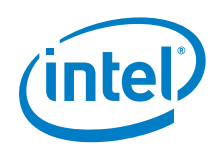

2. Determine the base address of display registers. For the Bay Trail platform, the display registers reside at an offset of 0x180000 (display register base address) from the IGD BAR. This address is architecturally defined and can be found in the product datasheet:

[http://www.intel.com/content/dam/www/public/us/en/documents/datasheets/ato](http://www.intel.com/content/dam/www/public/us/en/documents/datasheets/atom-e3800-family-datasheet.pdf) [m-e3800-family-datasheet.pdf.](http://www.intel.com/content/dam/www/public/us/en/documents/datasheets/atom-e3800-family-datasheet.pdf)

**Note:** The address offset for display registers is likely to change from one SOC to another. Please refer the latest product data sheet to obtain the correct value.

The absolute address for the backlight control registers PipeA\_BLC\_PWM\_CTL and PipeB\_BLC\_PWM\_CTL comprises the following:

< IGD MMIO BAR> + <Display Register Base Address> + <Display Register Offset>

Therefore,

PipeA\_BLC\_PWM\_CTL absolute address = 0x88000000 + 0x180000 + 0x61254 = 0x881E1254

PipeB\_BLC\_PWM\_CTL absolute address =  $0x88000000 + 0x180000 + 0x61354 =$ 0x881E1354

3. If eDP is associated with PipeA\_BLC\_PWM\_CTL, use its absolute address to read the PWM frequency and duty cycle with the following command:

Shell> mm 881E1254 -mmio -w 4 MEM 0x881E1254 : 0x14581458

The upper and lower DWORD of 0x14581458 represent a 300Hz frequency and 100% duty cycle, respectively. For decoding the DWORD, refer to the [Decoding](#page-12-0)  [Backlight PWM Control Registers](#page-12-0) section.

- 4. The PWM duty cycle can be changed as shown in the following examples.
	- i. For 300Hz and 25% duty cycle (i.e 0x1458/4), enter the following command:

Shell> mm 881E1254 -mmio -w 4 0x14580516

ii. For 300Hz and 50% duty cycle (i.e 0x1458/2), enter the following command:

Shell> mm 881E1254 -mmio -w 4 0x14580A2C

Change in the brightness levels of the panel should be noticeable in each of the above cases.

- 5. The PWM frequency can be changed as shown in the following examples.
	- i. For 200Hz and 100% duty cycle, enter the following command:

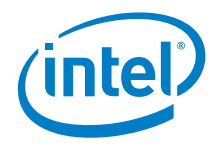

Shell> mm 881E1254 -mmio -w 4 0x1E841E84

ii. For 300Hz and 50% duty cycle (i.e 0x1458/2), enter the following command:

Shell> mm 881E1254 -mmio -w 4 0x1E840F42

Again, the different levels of the panel backlight brightness should be noticeable.

<span id="page-12-0"></span>**Note:** Frequency does not directly affect the panel brightness but instead affects the quality of the backlight. A low frequency value may cause flickering on the panel display.

### **2.3.2 Decoding Backlight PWM Control Registers**

For example, the Backlight PWM Control Register contains the DWORD 0x14581458. The upper and lower DWORD represent the frequency and the duty cycle, respectively, i.e 0x1458 is the frequency, and the subsequent 1458 is the duty cycle.

• The PWM frequency (Hz) and duty cycle (percentage) are decoded using the following formulas:

#### **Frequency**

= 25MHz / (Decimal Value of Upper DWORD \* 16)

- = 25MHz / (D'[0x1458]\*16)
- $= 25MHz / (5208*16)$
- = 300Hz

#### **Duty Cycle**

= A value equal to the backlight modulation frequency value. In this example, the duty cycle with the hexadecimal value of 0x1458 represents 100% duty cycle and a value of zero will turn the back-light off.

**Note:** The duty cycle value must not be more than the frequency value.

Therefore, the DWORD 0x14581458 represents a 300Hz PWM frequency and a 100% duty cycle.

• To decode the PWM frequency and duty cycle from decimal value to hexadecimal value:

Decimal value of the upper DWORD

- = 25MHz / (Frequency \* 16)
- = 25MHz / (300Hz \* 16)

= 5208

Converting the decimal value 5208 to Hex gives the value of 0x1458.

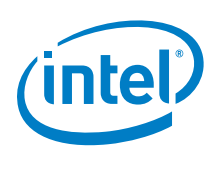

# **2.3.3 Using the Intel® In-Target Probe (ITP)**

<span id="page-13-0"></span>The advantage of using the ITP DAL commands to control the PWM signal is that the read and write to the hardware registers can be performed in VBIOS, GOP, or OS. In order to use ITP, the Intel® Platform Debug Tool (PDT) needs to be installed on a host system first. Contact your Intel representative for more details on setting up Intel® ITP.

**Note:** The following ITP commands can be run with White cover ITP access.

1. The PWM control registers can be accessed from the ITP command line. For decoding the DWORD, refer to the [Decoding Backlight PWM Control Registers](#page-12-0) section. To read the PWM frequency and duty cycle from PipeA\_BLC\_PWM\_CTL, use the following commands:

```
>>> itp.halt()
>>> itp.threads[0].mem("0x881E1254",4)
[32b] 0x14581458
```
The upper and lower DWORD of 0x14581458 represent the 300MHz frequency and 100% duty cycle, respectively.

2. To change the frequency and duty cycle to 400Hz and 50%, respectively:

>>> itp.threads[0].mem("0x881E1254",4, 0x0F4207A1)

3. To change the frequency and duty cycle to 400Hz and 25%, respectively:

<span id="page-13-1"></span>>>> itp.threads[0].mem("0x881E1254",4,0x0F4203D0)

## **2.3.4 Using the Power Options Settings in the Windows Operating System**

The eDP panel backlight can also be controlled using the Power Options settings in the Control Panel of the Windows operating system as shown in [Figure](#page-14-0) 5.

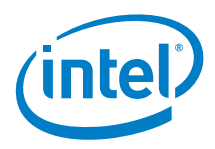

<span id="page-14-0"></span>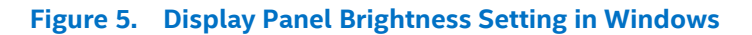

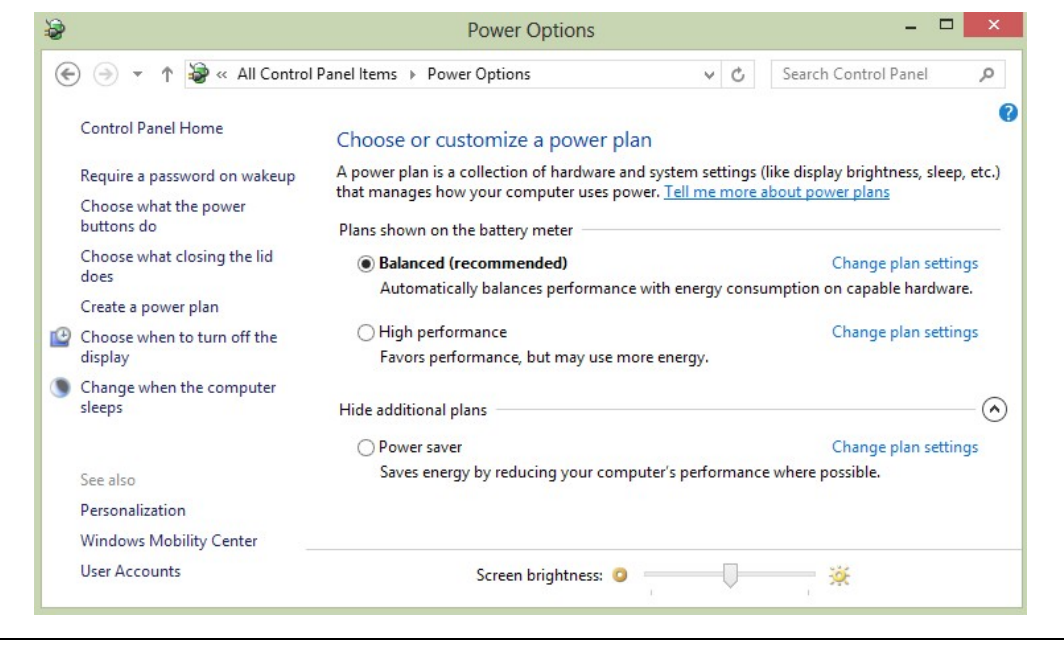

The screen brightness setting above represents a 50% duty cycle and can be measured by an oscilloscope. For examples of measuring the display brightness using an oscilloscope, see the [Verifying the Values of the Backlight PWM Control Register](#page-16-0) section.

**Note:** The highlighted brightness setting in the Intel® HD Graphics Control Panel (see [Figure](#page-15-2) 6) does not control the eDP backlight. This setting only performs Color Enhancements through RGB/Luminance variation.

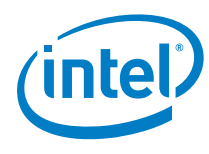

<span id="page-15-2"></span>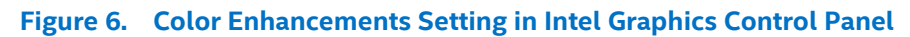

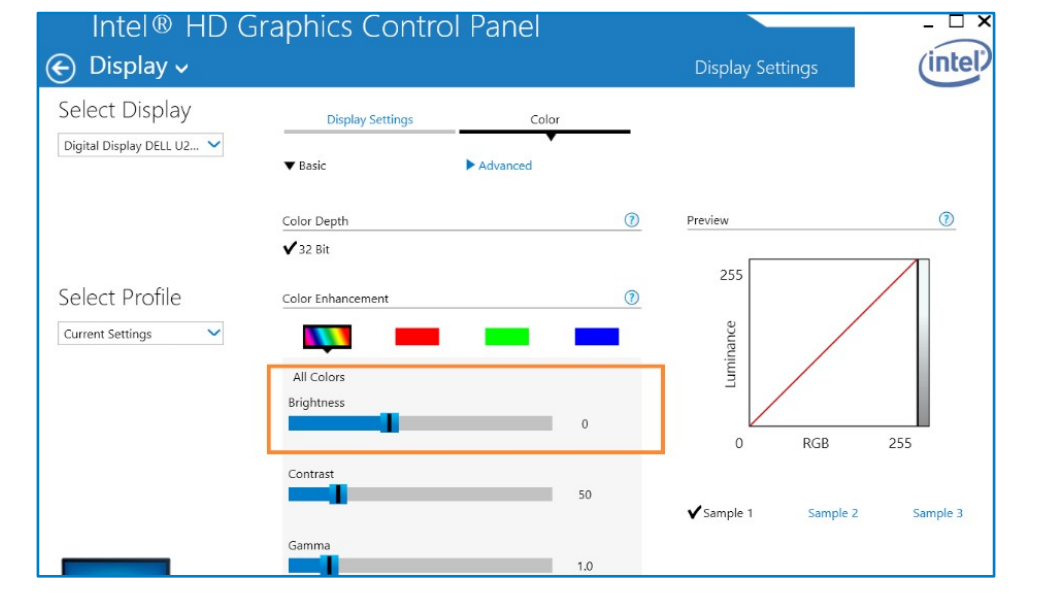

## **2.3.5 Using other VBIOS and GOP Method**

<span id="page-15-0"></span>1. For legacy VBIOS, the display backlight brightness can also be controlled using the INT10h VBIOS function by setting the Backlight Control (5F61h, 08h). The dobios.exe can be used in DOS mode to execute VBIOS functions.

**Note:** Contact your Intel representative for more information on VBIOS SPS or the dobios.exe tool.

For maximum brightness, use the following command:

C:\> dobios 5F61 08FF

2. Likewise in GOP mode, the GOP tester tool can also be used to control the backlight brightness.

Change the level of brightness using the following command:

<span id="page-15-1"></span>>> IntelGopTester.efi -r <value 0 to 255>

# **2.4 PWM Signal Debug and Verification using an Oscilloscope**

The PWM signals can be captured for debugging and verification purposes by using an oscilloscope. This is achieved by probing the signal at Pin 36 (L\_BRIGHTNESS) on the eDP port of the CRB, or at Pin 23 (BL\_PWM\_DIM) on the eDP panel connector. For details of the pin out for both connectors, refer to [Appendix A.](#page-18-0)

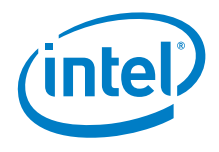

<span id="page-16-0"></span>The following examples use ITP commands to configure the PWM signals, which are then captured on an oscilloscope.

## **2.4.1 Verifying the Values of the Backlight PWM Control Register**

Enter the following command to show the frequency and duty cycle values in the Backlight PWM Control Registers using ITP commands:

```
>>> itp.threads[0].mem("0x881E1254",4)
[32b] 0x1E840FA0
```
The value 0x1E840FA0 above represents a 200Hz frequency, and a 50% duty cycle. Using an oscilloscope and probing pin 36 (L\_BRIGHTNESS) on the eDP port of the CRB, or at Pin 23 (BL\_PWM\_DIM) on the eDP panel connector produces the signal shown below.

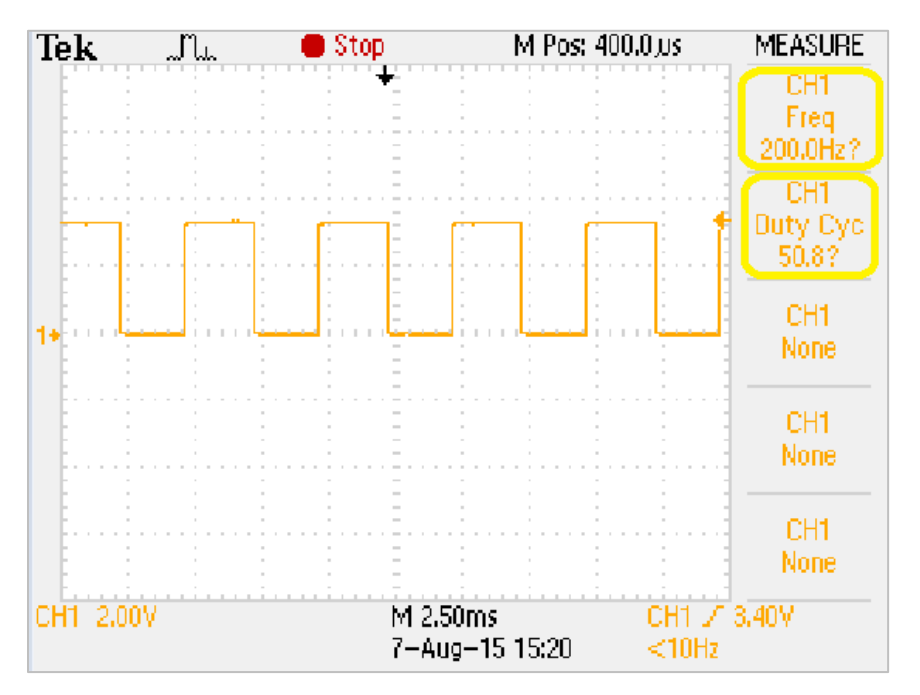

### **2.4.2 Changing the Values of the Backlight PWM Control Register**

<span id="page-16-1"></span>1. To change the frequency and duty cycle of the PWM signal to 400Hz and 50%, respectively:

>>> itp.threads[0].mem("0x881E1254",4,0x0F4207A1)

On the oscilloscope, the generated PWM signal appears as follows:

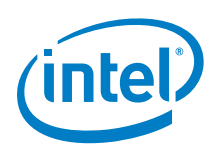

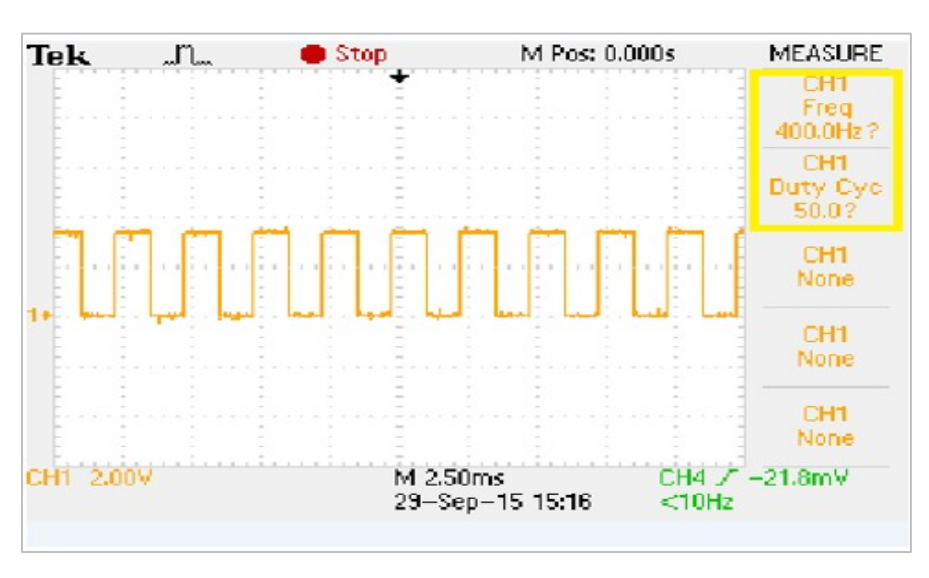

2. To change the frequency and duty cycle to 300Hz and 50%, respectively:

>>> itp.threads[0].mem("0x881E1254",4,0x14580A2C)

3. To change the frequency and duty cycle of the PWM signal to 400Hz and 25%, respectively:

>>> itp.threads[0].mem("0x881E1254",4,0x0F4203D0)

On the oscilloscope, the new PWM signal appears as follows:

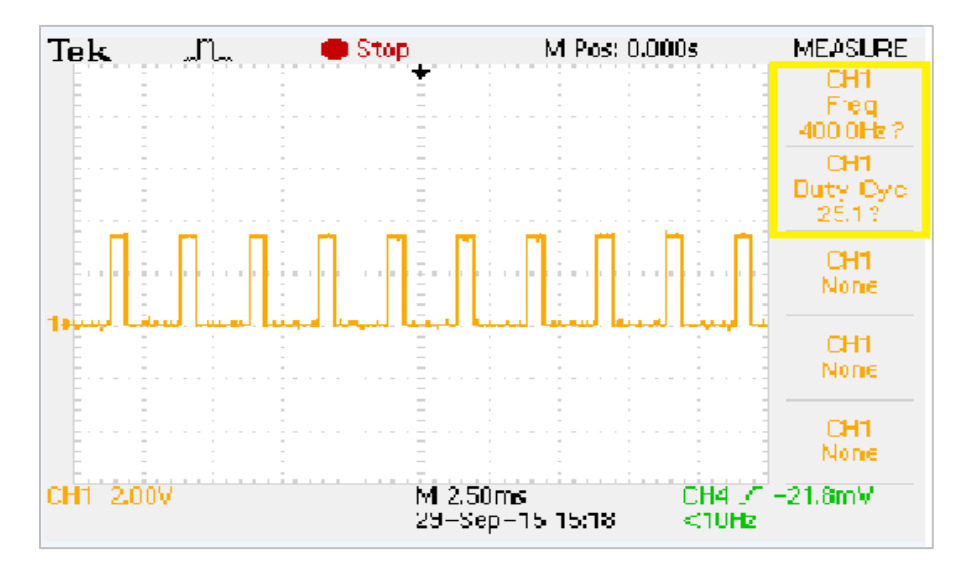

**Note:** If there are any discrepancies found between the captured PWM signal and the actual eDP panel brightness display, contact your Intel representative.

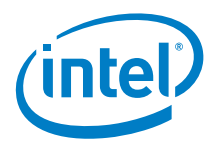

# <span id="page-18-0"></span>*Appendix A*

### <span id="page-18-1"></span>**Figure 7. Pin Out Details of the eDP Port on a Typical Intel CRB**

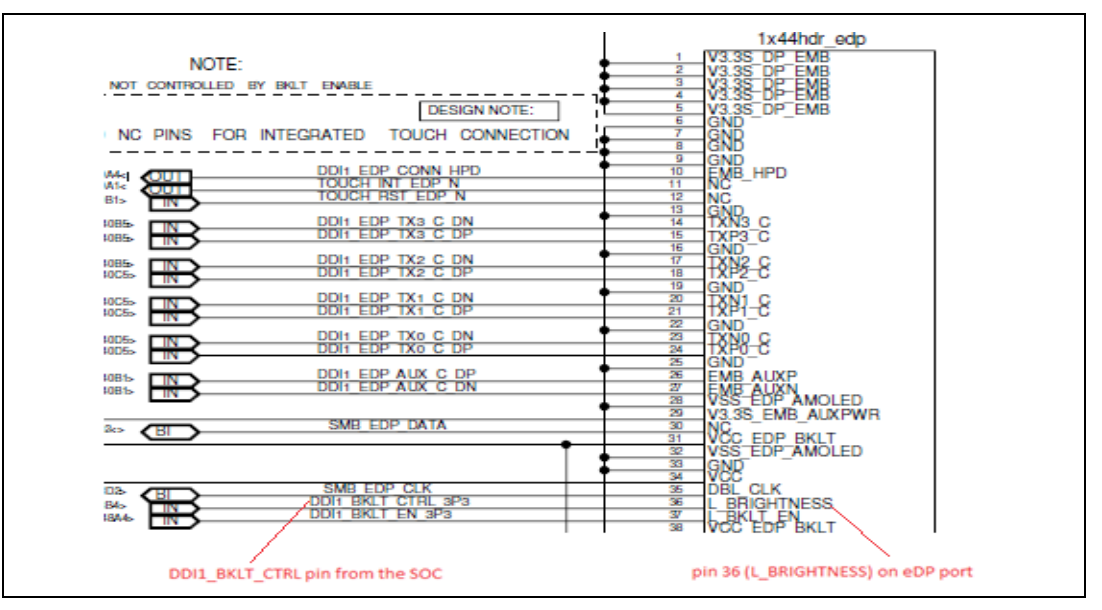

#### <span id="page-18-2"></span>**Figure 8. Pin Out Details of the eDP Panel Connector**

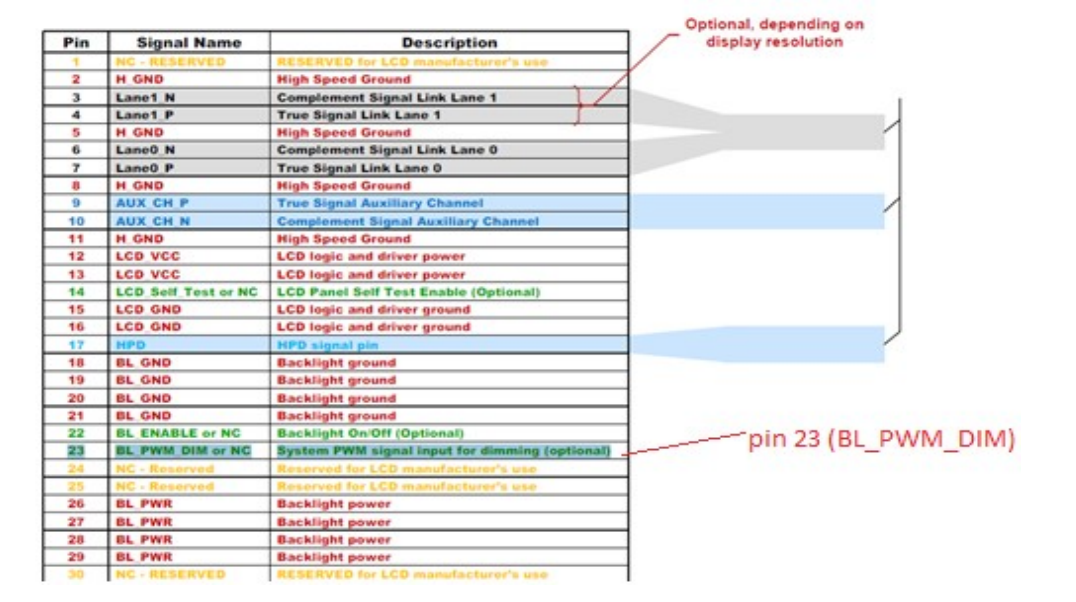